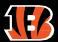

## **2023 MOBILE TICKET GUIDE**

## **ACCESS YOUR TICKETS**

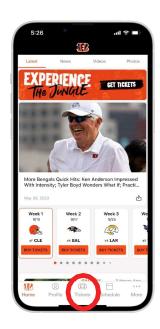

#### **STEP ONE**

OPEN THE OFFICIAL BENGALS APP ON YOUR MOBILE DEVICE

TAP "TICKETS" AT THE BOTTOM CENTER OF YOUR SCREEN.

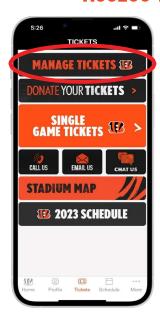

#### **STEP TWO**

TAP MANAGE TICKETS

LOG IN USING YOUR EMAIL ADDRESS AND PASSWORD ASSOCIATED WITH "MY BENGALS ACCOUNT" IF YOU HAVE NOT ALREADY DONE SO.

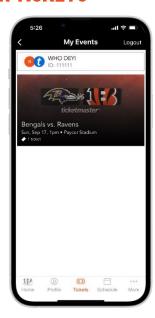

#### **STEP THREE**

ONCE YOU ARE SIGNED IN, YOU WILL SEE A LIST OF ALL YOUR GAMES FOR THE 2023 BENGALS SEASON.

SELECT THE TILE FOR THE GAME/TICKETS THAT YOU WOULD LIKE TO ACCESS.

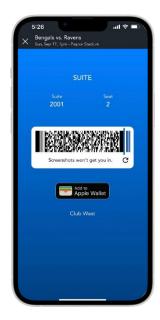

#### **STEP FOUR**

TAP VIEW BARCODE TO DISPLAY THE ROTATING BARCODE YOU'LL SCAN AT THE TICKET GATE FOR ENTRY.

WE HIGHLY RECOMMEND IPHONE USERS ADD TICKETS TO THEIR APPLE WALLET DUE TO NETWORK TRAFFIC AT THE GATES ON GAMEDAY.

REMINDER — SCREEN SHOTS WILL NOT WORK FOR ENTRY, THE BARCODE CONSTANTLY CHANGES AND WILL NOT WORK.

# TRANSFER YOUR TICKETS

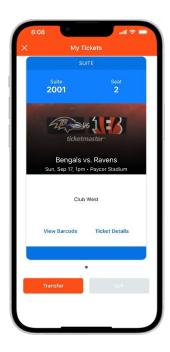

#### **STEP ONE**

ONCE YOU ARE SIGNED IN, YOUR SCREEN WILL LIST ALL OF YOUR GAMES FOR THE 2023 BENGALS SEASON. SELECT THE CARD FOR THE GAME THAT YOU WOULD LIKE TO TRANSFER.

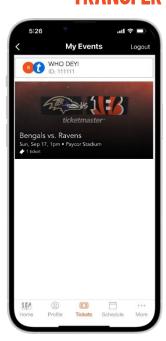

#### **STEP TWO**

TAP TRANSFER

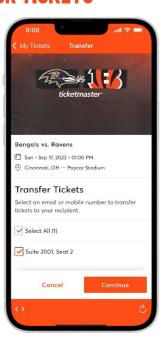

#### **STEP THREE**

SELECT THE SEATS YOU WOULD LIKE TO TRANSFER.

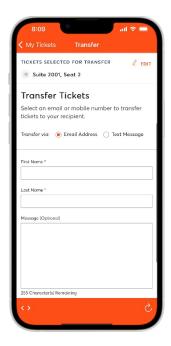

#### **STEP FOUR**

CHOOSE A RECIPIENT FROM YOUR SMART PHONE'S ADDRESS BOOK OR MANUALLY ENTER THEIR INFORMATION TO TRANSFER THE TICKETS.

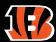

# **2023 MOBILE TICKET GUIDE**

## **LOGIN TO YOUR ACCOUNT**

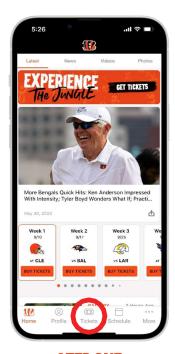

STEP ONE

DOWNLOAD THE OFFICIAL BENGALS

APP

TAP TICKETS

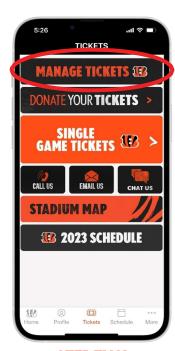

STEP TWO
TAP MANAGE TICKETS

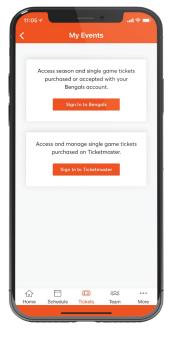

**STEP THREE** TAP SIGN IN TO BENGALS

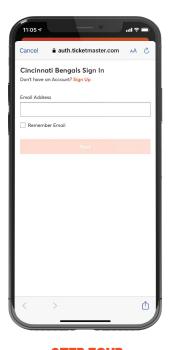

STEP FOUR
ENTER EMAIL ADDRESS AND PASSWORD